# **6 Analyse**

Abweichungsanalyse "Fläche zu Fläche" (Face to Face) benutzt. Die Anzahl der Prüfpunkte wurde mit 10 in U-Richtung und 10 in V-Richtung gewählt, wodurch 100 Punktepaare auf den Flächen analysiert werden. Tauchen bei dieser Analyse Pfeile auf, so wie das in dem obigen rechten Teilbild der Fall ist, so wurde die geforderte Winkeltoleranz (ebenfalls einstellbar) überschritten.

Die letzte Option des oben abgebildeten fünfteiligen Analysemenüs (Kante zu Kante, Edge to Edge) ist bei Freiformkonstruktionen sehr häufig zu gebrauchen. Damit

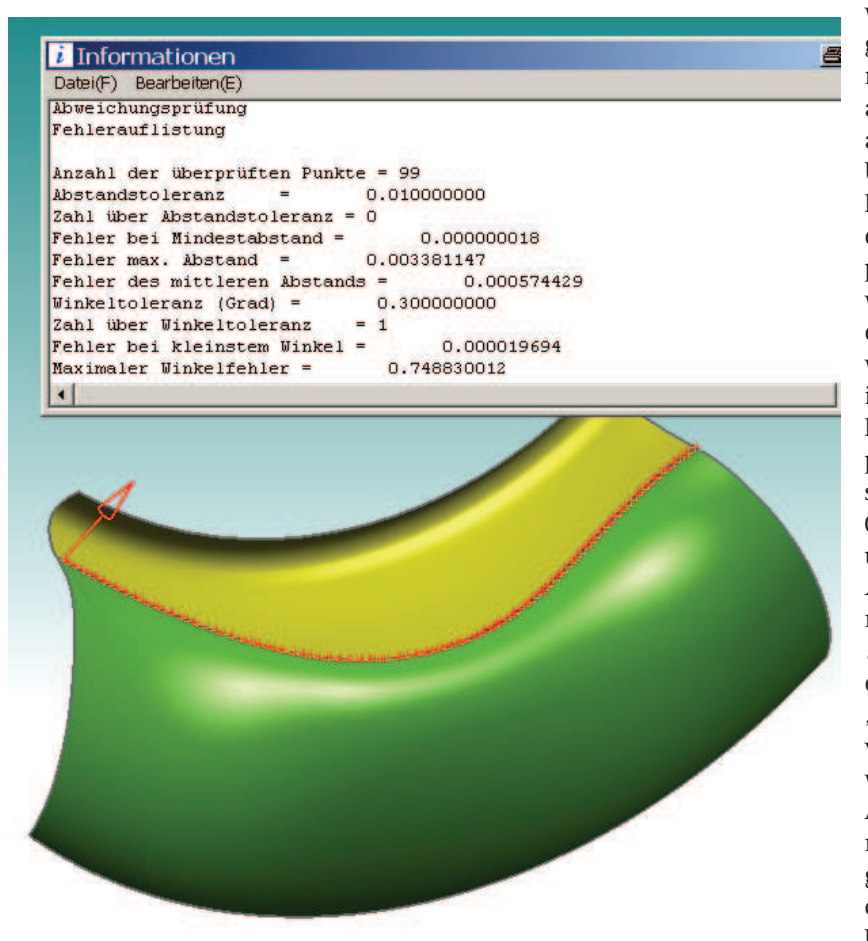

wird geprüft, ob der Übergang von einer Fläche zur nächsten sowohl in Bezug auf den Abstand der Kanten als auch in Bezug auf den Übergangswinkel sauber ist. Die beiden Flächen müssen dabei in der Nähe der zu prüfenden Kanten selektiert werden. Die in der Abbildung durchgeführte Auswertung beinhaltet folgende interessante Informationen: Es wurden 99 Punkte geprüft, der maximale Abstandsfehler liegt bei 0.00338 mm und ist somit unterhalb der geforderten Abstandstoleranz von 0.01 mm. Die geforderte Winkeltoleranz von 0.3 Grad wurde überschritten. Es trat ein "Maximaler Winkelfehler" von 0.74883 Grad auf, er wurde in der abgebildeten Analyse mit einem Pfeil markiert. Als Faustregel gilt, dass selbst ein Laie einen Winkelfehler beim Übergang von einer Fläche

zur nächsten erkennt, wenn der Fehler ein Grad erreicht oder überschreitet. Vorausgesetzt, das Bauteil ist so groß, dass man überhaupt mit einem "unbewaffneten Auge" eine optische Analyse durchführen kann.

#### **6.7 Abweichungsanalyse**

Mit der Prüfung der "benachbarten Kanten" (Adjacent Edges) hat man eine Funktion zur Verfügung, die in der Praxis sehr gute Dienste leisten kann. Jeder Freiformflächenkonstrukteur, der mit Fremddaten arbeiten muss, kennt das, um nicht zu

sagen "verflucht", das Problem. Man erhält ein Freiformflächenmodell, das womöglich noch über eine Konvertierschnittstelle aus einem anderen CAD-System kam, und soll damit weiterarbeiten. Will man die Flächen vernähen, um einen Körper zu erzeugen, um Offsetflächen zu generieren oder um Teilewandstärken zu konstruieren, dann klappt das nicht, weil die erhaltenen Ausgangsflächen an den Rändern, d.h. an den Übergängen von einer in die benachbarte Fläche, Winkel- oder Abstandsfehler aufweisen. Eine mühsame und zeitaufwändige Suche beginnt, um die Problemstellen zu entdecken. Diese Problemanalyse kann mit Hilfe von "benachbarten Kanten" (Adjacent Edges) erheblich verkürzt werden.

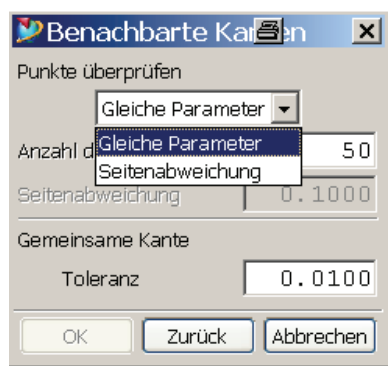

Im ersten Menü dieser Funktion muss man sich entscheiden, ob man mit der Wahl "Gleiche Parameter" (Equal Parameter) eine fixe Anzahl von Analysepunkten auf den jeweiligen Flächenrändern verteilen oder ob man mit der Wahl "Seitenabweichung" (Cordal Deviation) einen "Sehnenfehler" für die Prüfung vorgeben will.

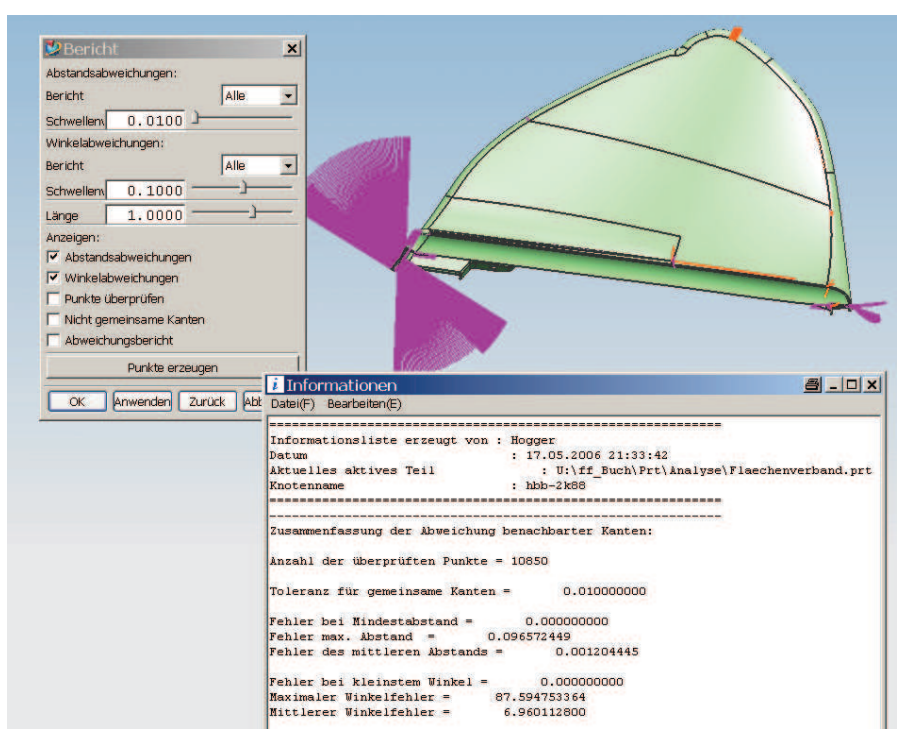

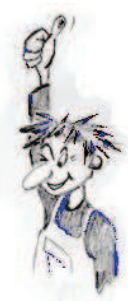

## **6 Analyse**

Zudem wird hier das Toleranzfeld für die Analyse vorgegeben. Tipp: Wenn Sie die Anzahl der Analysepunkte vorgeben und eine große Anzahl von Flächen testen wollen, dann starten Sie mit wenigen Analysepunkten, z. B. mit 10, anstelle der angebotenen 50 Analysepunkte, sonst dauert die Analyse ggf. recht lang. Im oben abgebildeten Menü sollen Abweichungen von 0.01 mm als kritisch gelten, die 50 Prüfpunkte pro Kante wurden belassen, da lediglich 95 Flächen zu prüfen waren. Nun werden die Flächen ausgewählt, wobei man ein großzügiges Rechteck um den gesamten interessanten Bereich legen kann.

Die Möglichkeiten der Auswertung sind wieder vielfältig. In der oben abgebildeten Situation lag das Interesse bei den "Abstandsabweichungen" (Distance Deviations) und den "*Winkelabweichungen" (Angle Deviations)*, da hier die Haken gesetzt waren. Die violett markierten Kämme markieren die Stellen, an denen die Winkeltoleranz überschritten wurde (hier: *Schwellenwert* = 0.1 Grad, *Treshold*), die orangefarbenen Markierungen weisen auf eine überschrittene Abstandstoleranz hin (hier: Schwellenwert = 0.01, Treshold).

Geht nun eventuell die Bereinigungsarbeit erst los, so hat man doch relativ rasch die kritischen Stellen lokalisiert und kann sich mit dem Schieberegler "Länge" (Length) eine optische Information über die "Heftigkeit" der Fehler ausgeben lassen.

Die unterschiedlichen Analyseergebnisse können ein- und ausgeschaltet werden, indem die Haken im Menü verändert werden und mit "Anwenden" (Apply) ein neues Ergebnis angefordert wird.

Das Analyseergebnis bleibt erhalten und verschwindet weder mit "Aktualisieren" (Refresh) noch mit "Anzeige aktualisieren" (Update Display) oder "Einpassen" (Fit).

Will man die Markierungen **Dabweichung** wieder entfernen, so muss man die Funktion "Ansicht > Layout > Regenerieren" (View > Layout > Regenerate) bemühen.

Die letzte Funktion dieser

P Ahv Auswah

Messung Gouch

Abweichungsanalysen nennt sich "Messung" (Gouge) und

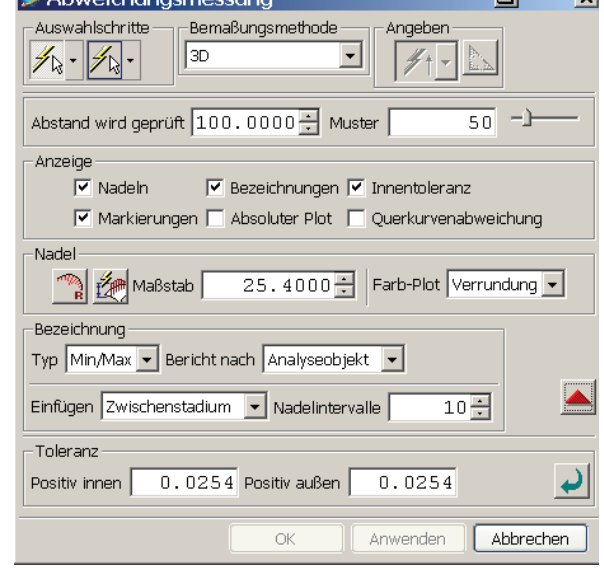

 $\approx 1$ 

 $\overline{\phantom{a}}$ 

### **6.7 Abweichungsanalyse**

taucht auf, sobald das Icon der Randleiste gewählt wird. Die zahlreichen Optionen dieser "Abweichungsmessung" sind etwas "erdrückend", wenn man das Menü zum ersten Mal sieht. Dröseln wir die Möglichkeiten also langsam auf!

Gemessen werden kann die Abweichung zwischen Kurven oder Flächen. Ein Mix (Kurve zu Fläche) ist nicht möglich. Um die Auswahl der richtigen Objekttypen "treffsicher" zu machen, können unter dem linken Icon des Abschnitts "Auswahl-

schritte" (Selection Steps) Filter auf Kurven oder Flächen gesetzt werden (siehe kleiner Menüausschnitt oben links). Unter "Kurve" (Curve) fallen auch die Flächenränder bzw. die Kanten von Körpern (Solids).

Als Erstes soll der Spalt zwischen den olivfarbenen Flächen vermessen werden. Die "Bemaßungsmethode" (Measurement Methods) bleibt vorerst auf " $3D^{\prime\prime}$ , d.h., die Auswertung soll von Kante zu Kante dreidimensional geschehen und nicht in einer festgelegten Messrichtung erfolgen oder in eine Ebene projiziert werden. Für die Abbildung wurden 10 Punkte auf der zuerst geklickten Kante benutzt, was über die Zahl bei "Muster" (Samples) einzustellen ist. Die Einstellung führt nicht zwangsläufig zu ebenso vielen Analysestacheln (Nadeln, Needles), das können auch weniger sein. In der Abbildung sind es neun Nadeln. Das verursacht die Einstellung unter "Abstand wird geprüft" (Checking Distance). Hier war die Zahl

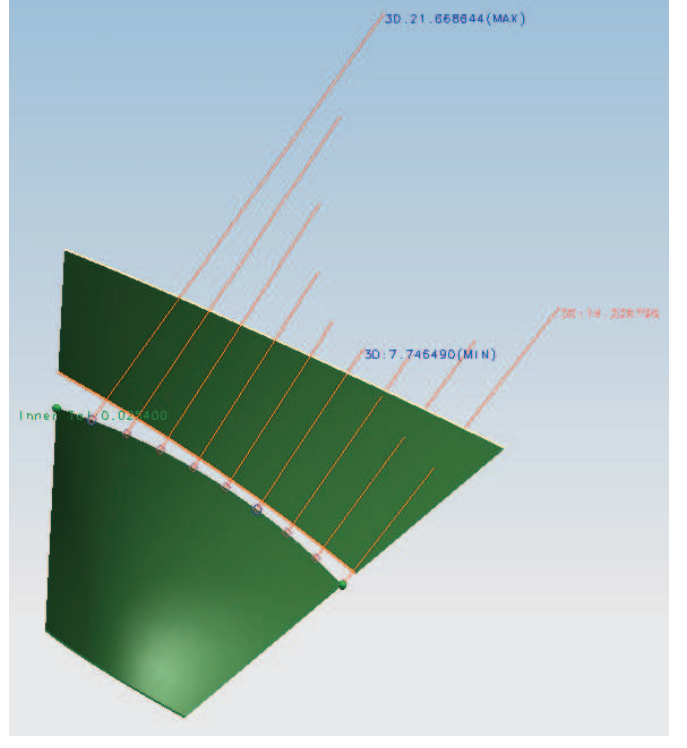

25.0 eingetragen, womit man sich nur für Entfernungen unter 25.0 mm interessiert. Vorsicht! Ist dieser Abstand zu klein gewählt, so entfallen Analysepunkte! Im Beispiel entfiel der linke Punkt, da hier der Abstand der Ränder ca. 28 mm betrug und damit über dem vorgegebenen Bereich von 25 mm lag. Wird dieser Wert auf 10.0 eingestellt, dann führt das zu dem Ergebnis, das im kleinen unteren Bild dargestellt ist. Die Aussage lautet dann: von den zehn gewählten Analysepunkten weisen die vier angezeigten Punkte (mit Nadeln, Needles) Distanzen unter 10 mm auf. Die Maximal- und Minimalwerte werden bei den entsprechenden Nadeln angezeigt, sofern im Abschnitt "Anzeige" (Display) "Nadeln" (Needles) und "Bezeichnungen" (Labels) aktiv

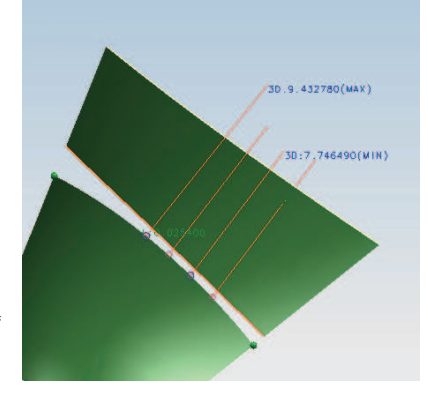

# **6 Analyse**

geschaltet sind. Die optische Überhöhung der Anzeige (Länge der Nadeln) kann durch die Zahl neben dem

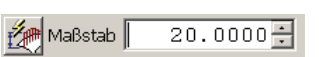

Wort "Maßstab" (Scale) eingestellt werden, es sei denn, es wurde mit dem Klick auf das Icon links daneben (Automatische Bemaßung verwenden, Use Auto Scale) dem Programm überlassen, wie die Länge der Nadeln verteilt wird.

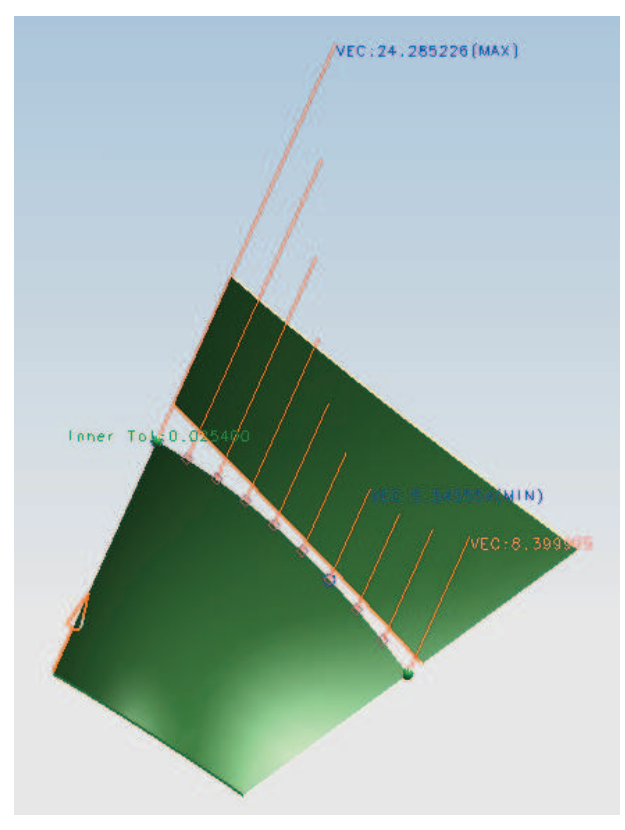

Andere Abstandswerte ergeben sich, wenn im Abschnitt "Bemaßungsmethode" (Measurement Methods) auf die Option "Vektorkomponenten" (Vector Component) gewechselt wird. Als Analysevektor wurde die

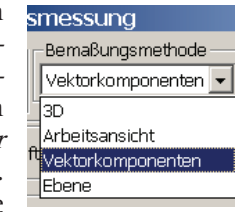

Richtung des linken Flächenrandes der unteren Fläche gewählt (siehe orangefarbenen Pfeil). Die Analysenadeln richten sich alle in diese Richtung aus, der Maximalabstand, der in dieser Richtung vorkommt, beläuft sich auf 24.285 mm.

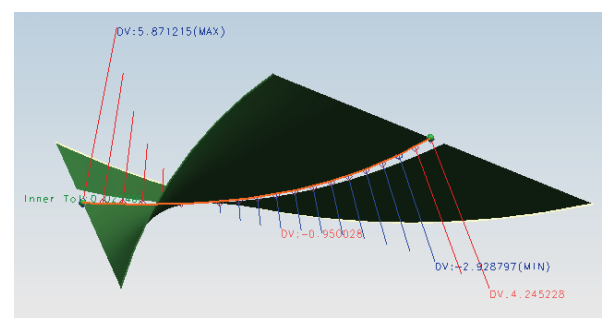

Wiederum ganz andere Werte ergeben sich mit der Einstellung "Arbeitsansicht" (Work View) bei der "Bemaßungsmethode" (Measurement Methods).

Hier erfolgt die Auswertung in der momentanen Blickrichtung. Wird diese dynamisch verdreht (z.B. mit der Spacemouse) und ist die Berechnung wieder abgeschlossen, so ergibt sich ständig ein anderes Bild mit anderen Werten. Die Abstände werden quasi auf die Ebene Ihres Bildschirms projiziert, was im oberen rechten Bild dazu führt, dass der linke Bereich des Spaltes in die eine Richtung und der rechte Bereich in die andere Richtung geöffnet ist (die Nadeln wechseln die Richtung). Eine praktische Anwendung dafür könnte etwa sein, dass man damit eine günstigste Montage- oder Einbaurichtung ermittelt, wenn es "eng" wird.